# **Alienware 510H 7.1 ステレオゲーミン グ ヘッドセット ユーザー ガイド**

**ヘッドセットのモデル: AW510H 規制モデル: HS2001/UD2001**

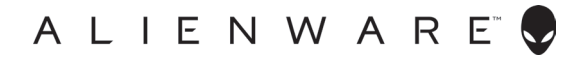

# **注、注意および警告**

**注: 注は、コンピューターを活用するための重要な情報を示します。**

**注意: 注意は、遵守しなかった場合、ハードウェアに対する損傷またはデータの 喪失の可能性があることを示します。**

**警告: 警告は、財産的な損害、怪我、死亡の可能性があることを示します。**

#### **本書の著作権については、2021 年以降 Dell 社およびその子会社がすべての権利を保持しま**

**す。**Dell、EMC および他の商標は、Dell 社およびその子会社の商標です。他の商標は、それぞれの所有 者の商標です。

2021 年 10 月 改訂版 A01

# **目次**

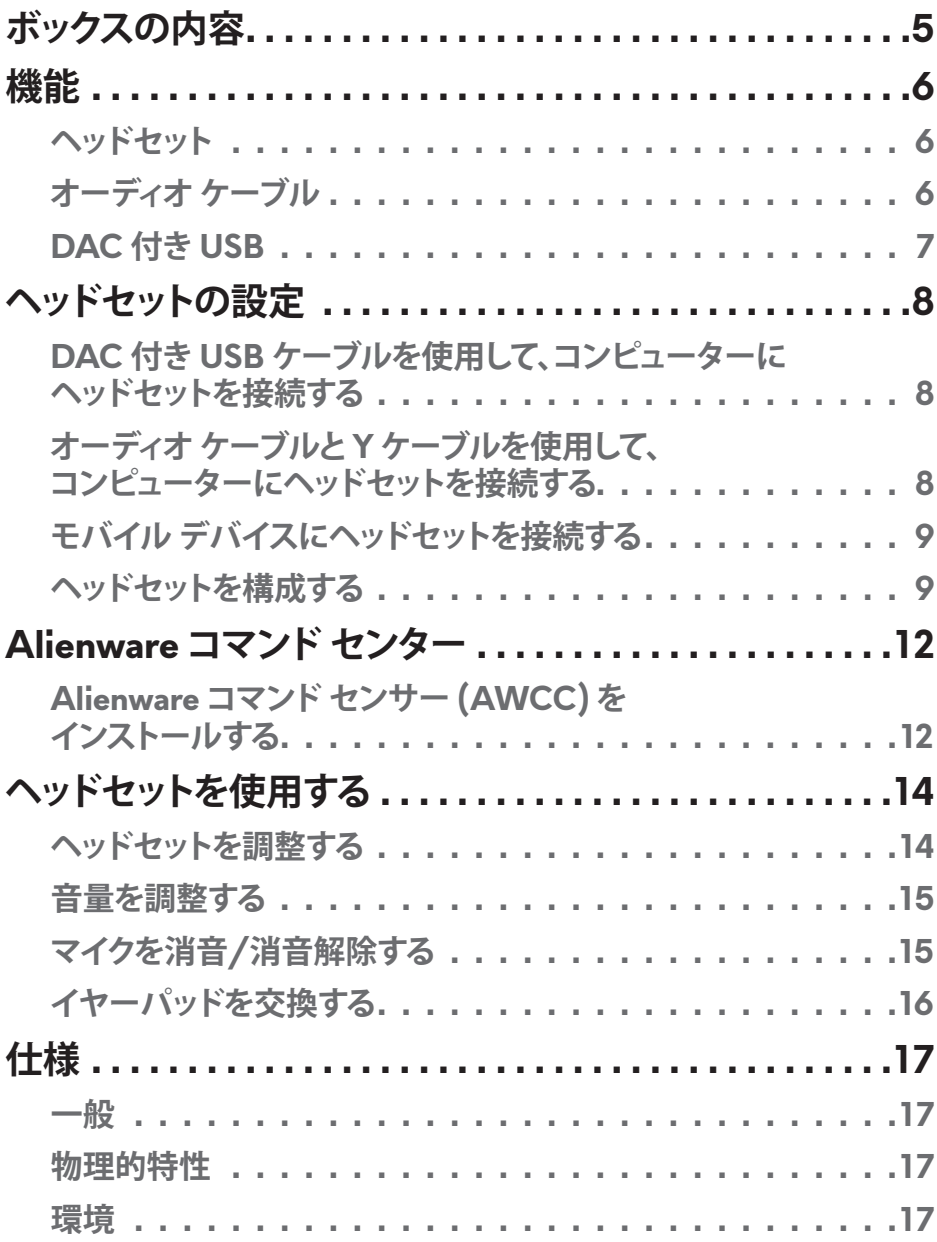

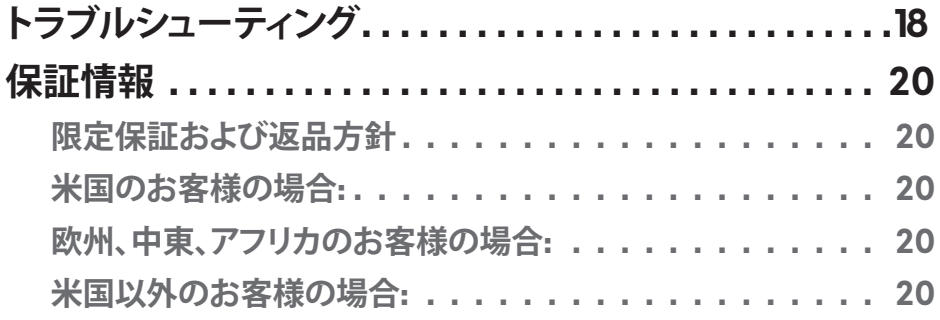

<span id="page-4-0"></span>**ボックスの内容**

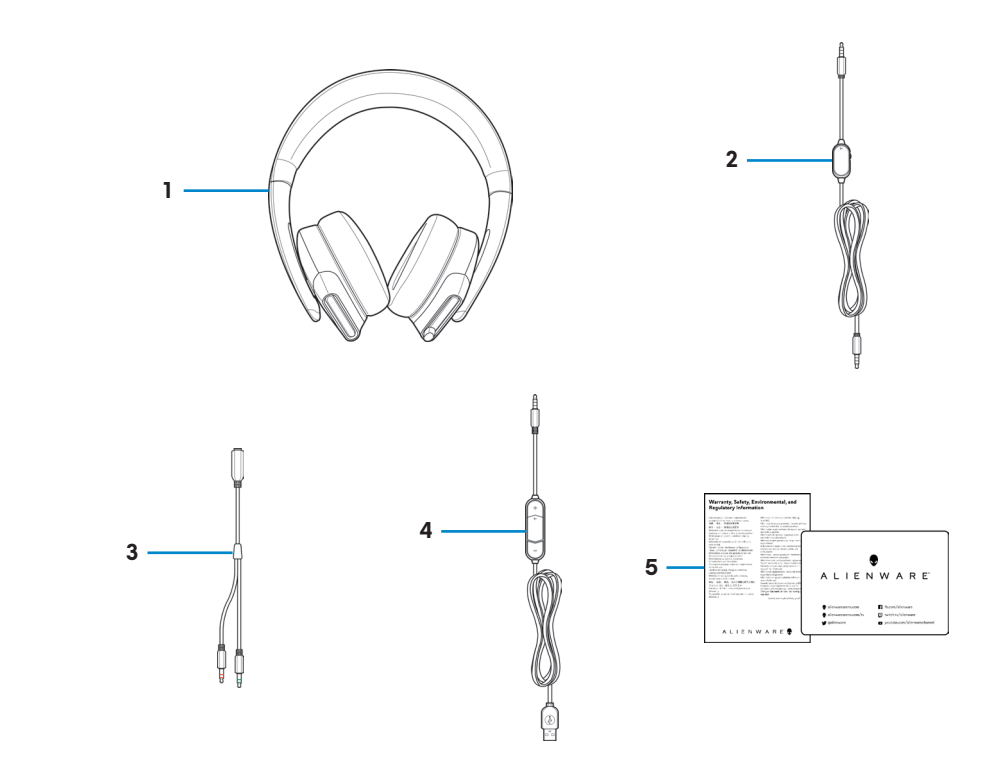

- 1 Alienware 510H 7.1 ステレオ ゲーミング ヘッドセット
- 3 オーディオおよびマイクコネ クター付き Y ケーブル (0.15 m)
- 5 文書
- 2 オーディオ ケーブル (マイク消音および音量制御機 能付き)
- 4 DAC (デジタル/アナログ コン バーター) 付き USB
- **注: ヘッドセットに付属する文書は、地域により異なる場合があります。**

<span id="page-5-0"></span>**機能**

**ヘッドセット**

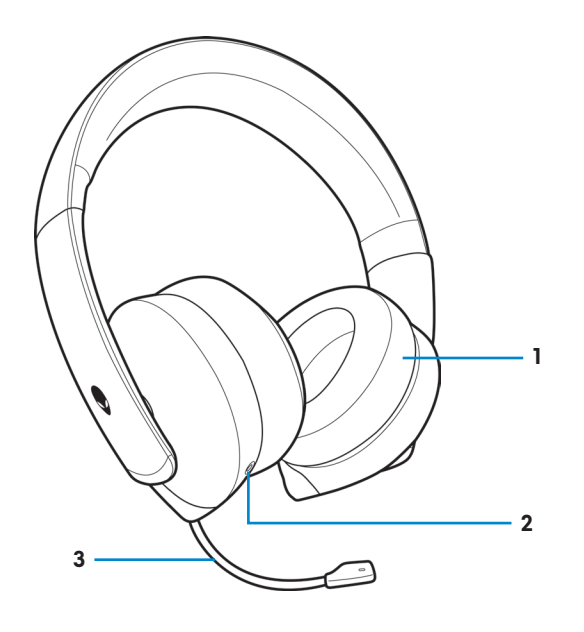

- 
- 1 イヤーパッド 2 3.5 mm オーディオ ポート
- 3 格納式ブーム マイク

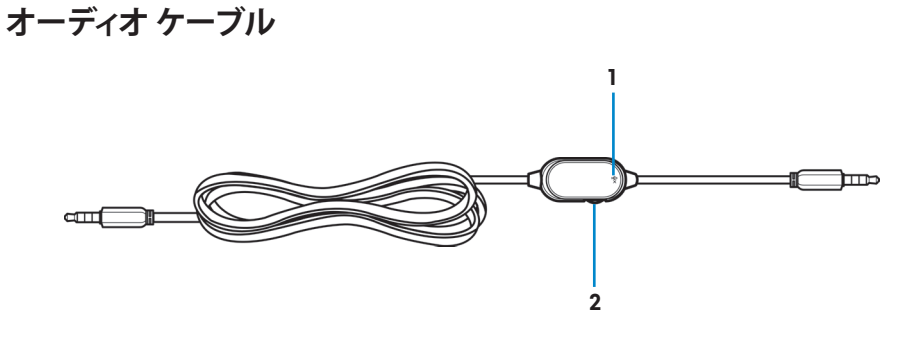

1 マイク消音スイッチ 2 音量制御ホイール

<span id="page-6-0"></span>**DAC 付き USB**

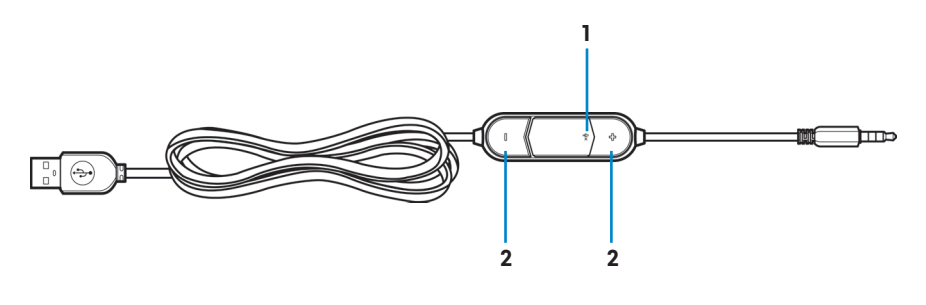

1 マイク消音スイッチ 2 音量 (+/-) ボタン

#### **機能** │ **7**

# <span id="page-7-0"></span>**ヘッドセットの設定**

### **DAC 付き USB ケーブルを使用して、コンピューターにヘッドセットを 接続する**

DAC 付き USB USB ケーブルの一方の端をヘッドセット上の 3.5 mm オーディオ ポートに接続し、もう一方の端をコンピューター上の USB ポートに接続してくだ さい。

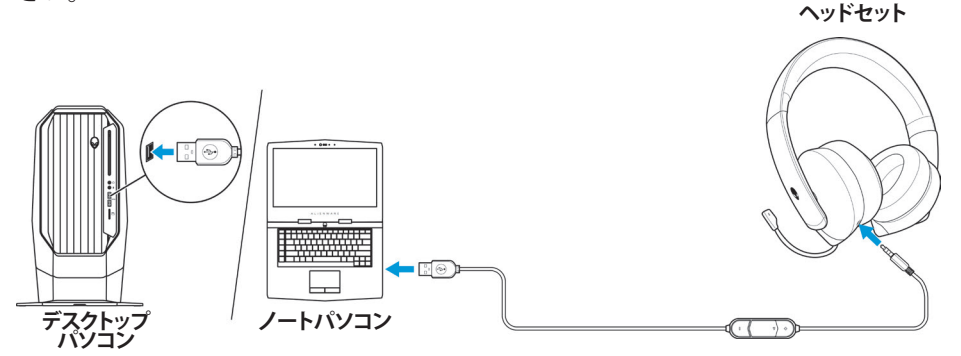

### **オーディオケーブルと Y ケーブルを使用して、コンピューターにヘッド セットを接続する**

オーディオ ケーブルを使用して、コンピューターにヘッドセットを接続する場合 は、Y ケーブルにヘッドセットを取り付けてください。Y ケーブルには、3.5 mm プラ グが 2 つ装備されています。

- **1.** オーディオ ケーブルの一方の端をヘッドセット上の 3.5 mm オーディオ ポー トに接続し、もう一度の端を Y ケーブル上のメス ジャックに接続してくださ い。
- **2.** コンピューター上のヘッドホン ポートに Y ケーブルの一方の端 (緑色でマ ーク付けされています) を接続してください。
- **3.** コンピューター上のマイク ポートに Y ケーブルのもう一方の端 (赤色でマー ク付けされています) を接続してください。

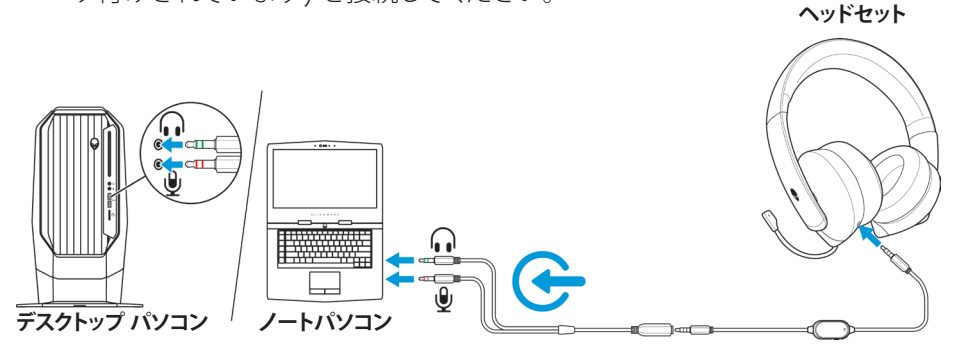

**8** │ **ヘッドセットの設定**

### <span id="page-8-0"></span>**モバイル デバイスにヘッドセットを接続する**

オーディオ ケーブルの一方の端をヘッドセット上の 3.5 mm オーディオ ポートに 接続し、もう一度の端をモバイル デバイス上のヘッドセット ポートに接続してくだ さい。

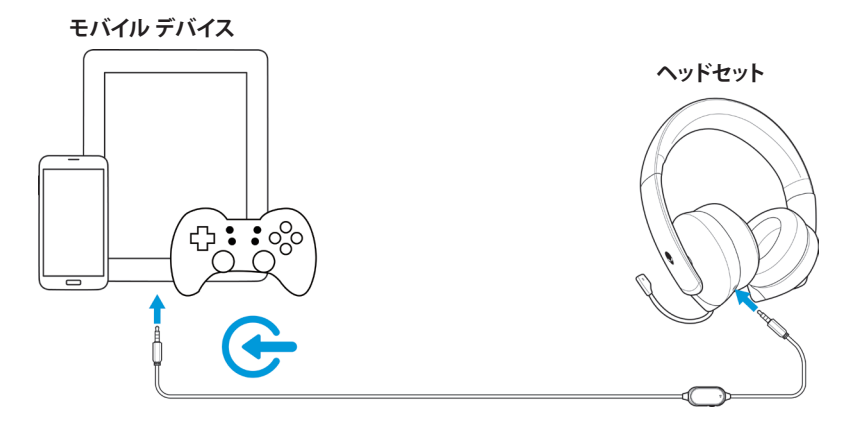

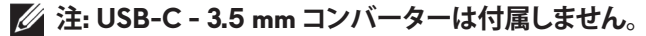

### **ヘッドセットを構成する**

オーディオ ケーブルと Y ケーブルまたは DAC 付き USB ケーブルを使用して、 コンピューターにヘッドセットを接続してください。ヘッドセットが検出されると、 使用準備が整います。

ゲーミング用ヘッドセットを使用する場合、または、コンピューターから音楽を聴く 場合は、Windows オーディオ設定で、デフォルト再生デバイスおよびデフォルト録 音デバイスとして選択してください。

**1.** Windows ツールバー上で、スピーカー アイコンを右クリックして、**サウンド**を 選択して、Windows オーディオ設定にアクセスしてください。**サウンド**ダイア ログ ボックスが表示されます。

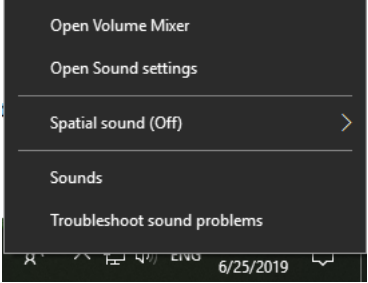

**2. 再生**タブをクリックし、**Alienware 510H** をデフォルト デバイスとして設定し てください。

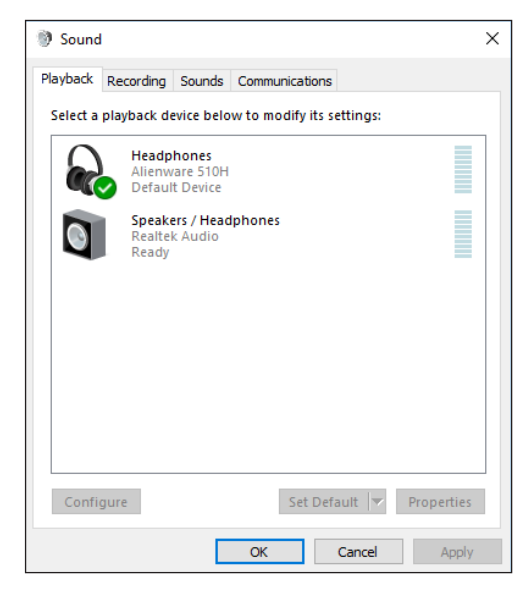

**3. 録音**タブをクリックし、**Alienware 510H** をデフォルト デバイスとして設定し てください。

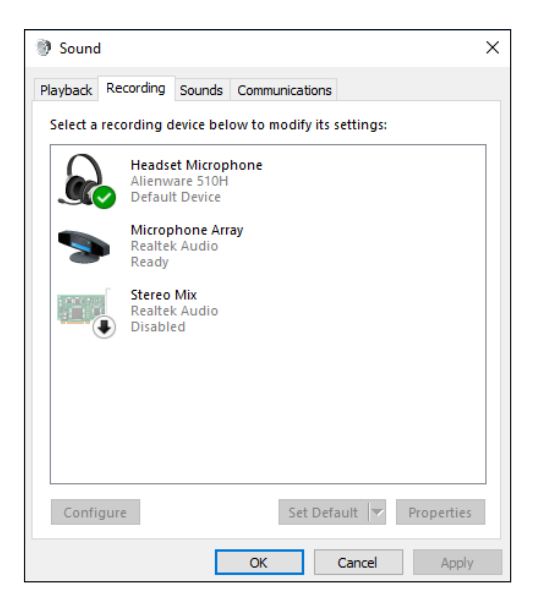

**4. 通信**タブをクリックして、**何もしない**を選択してください。**適用**をクリッして ください。

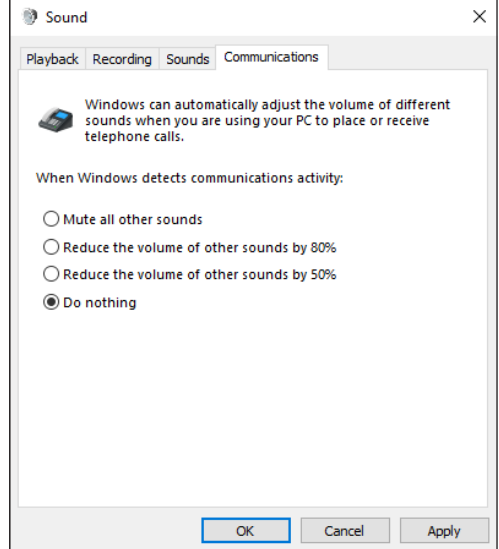

# <span id="page-11-0"></span>**Alienware コマンド センター**

# **Alienware コマンド センサー (AWCC) をインストールする**

Alienware コマンド センター (AWCC) は、お使いの Windows コンピューターを 強化されたゲーミング環境に変換するシングル インターフェイスです。AWCC 機 能を使用するために、お使いのコンピューター上に Alienware ヘッドセット セン ター (AWHC) をインストールしている場合は、AWHC をアンインストールしてく ださい。

Alienware 510H 7.1 ゲーミング ヘッドセットで、機能を利用可能にするため に、Alienware コマンド センター (AWCC) をインストールしてください。

お使いのコンピューター上に AWCC にインストールする前に、コンピューターが インターネットに接続されていることを確認してください。お使いのコンピュータ ーに AWCC 5.0 以降がプレインストールされている場合は、AWCC で利用可能 な FX を通して、Alienware ゲーミング ヘッドセットを構成することができます。 お使いのコンピューターに AWCC 5.0 以降がプレインストールされていない場 合は、Windows Update または Dell サポート Web サイト (**[www.dell.com/support](https://www.dell.com/support)**) を通して、AWCC をインストールしてください。AWCC には、Windows 10 バージョン 16299 以降が必要です。

#### **Windows Update を通して AWCC をインストールする**

- **1.** USB ポートを通して、お使いのコンピューターに DAC 付き Alienware USB ケーブルを接続してください。AWCC アプリケーションが自動的にダウンロ ード・インストールされます。AWCC のインストールには、最大 10 分かかる 場合があります。
- **2.** プログラム フォルダーに移動して、AWCC のインストールが完了しているこ とを確認してください。
- **3.** AWCC を起動してください。次の手順を実行して、追加ソフトウエア コンポ ーネントをダウンロードしてください。
	- **設定**ウィンドウで、**Windows Update** をクリックし、次に、**更新の確認**をクリ ックして、Alienware ドライバーの更新が進行中であることを確認してクリ ックしてください。
	- お使いのコンピューター上でドライバーの更新が対応していない場合 は、Dell サポート Web サイトから AWCC をインストールしてください。

#### **Dell サポート Web サイトから AWCC をインストールする**

- **1.** 次のアプリケーションの最新バージョンを **[www.dell.com/support/drivers](https://www.dell.com/support/drivers)** からダウンロードしてください。
	- Alienware コマンド センター
	- Alienware ゲーミング ヘッドセットドライバー
- **2.** 設定ファイルを保存したフォルダーに移動してください。
- **3.** 設定ファイルをダブルクリックし、画面上の指示に従い、アプリケーションを インストールしてください。

### **注: Alienware コマンド センターを使用して、ヘッドセットの機能をカスタマイ ズすることができます。**

# <span id="page-13-0"></span>**ヘッドセットを使用する**

# **ヘッドセットを調整する**

イヤーパッドを調整し、頭に最適にフィットするようにしてください。格納式マイク を使用する場合は、口から約 2 cm 離して配置してください。

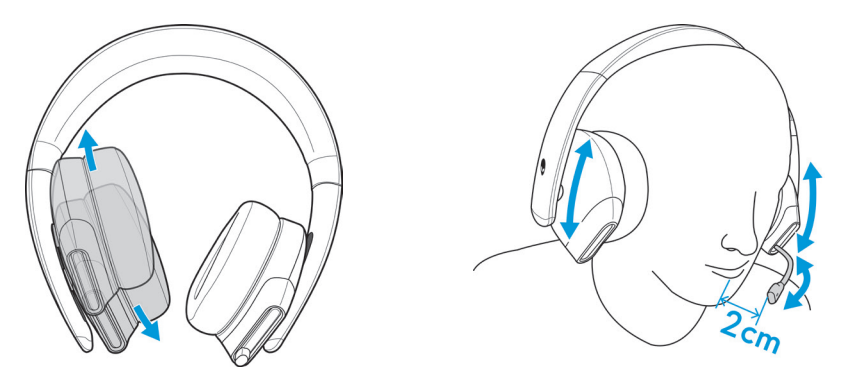

イヤーカップを回転させて、首の周りにヘッドセットを快適に着用することができ ます。また、容易に保管することができます。

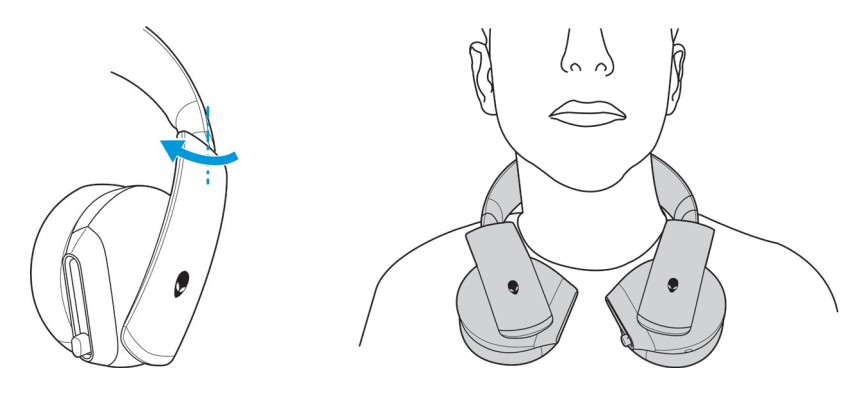

### <span id="page-14-0"></span>**音量を調整する**

オーディオ ケーブル上のホイールまたは DAC 付き USB ケーブル上の音量 (+/-) ボタンを使用して、スピーカーの音量を調整してください。

オーディオ ケーブルでは、音量を上げる場合は音量制御ホールを上にスクロール させ、音量を下げる場合は音量制御ホイールを下にスクロールさせてください。 DAC 付き USB ケーブルでは、音量を上げる場合は (+) ボタンを押し、音量を下 げる場合は (-) ボタンを押してください。

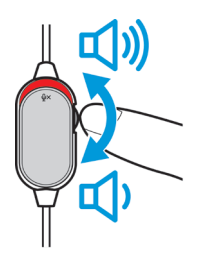

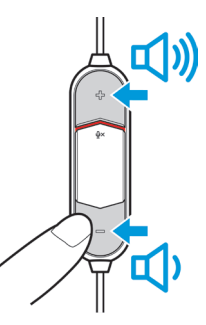

**オーディオケーブル DAC 付き USB**

### **マイクを消音/消音解除する**

オーディオ ケーブルまたは DAC 付き USB ケーブル上のマイク消音スイッチを 下にスライドさせて、マイクを消音してください。マイクを消音解除するには、マイ ク消音スイッチを上にスライドさせてください。

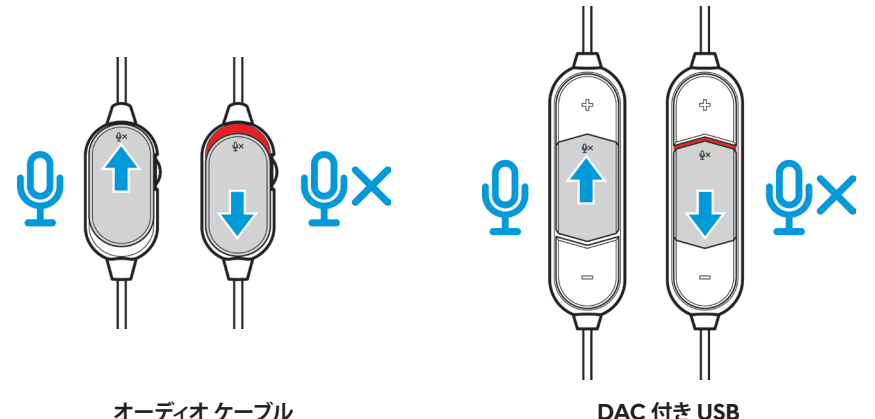

**注: DAC 付き USB ケーブルを使用する場合、マイク消音スイッチを下にスライ ドさせると、オーディオプロンプト (「消音」) が聞こえます。これは、マイクが消音 中であることを示します。**

### <span id="page-15-0"></span>**イヤーパッドを交換する**

必要に応じて、イヤーパッドを取り外し、交換することができます。

イヤーパッドを取り外すには、イヤーパッドをしっかりと保持し、反時計回りに回転 させ、次に、ヘッドセットからイヤーパッドを引き離してください。

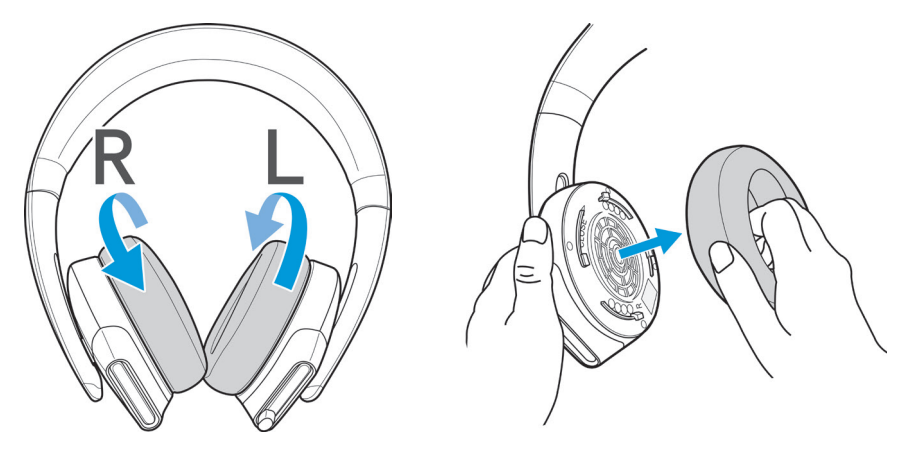

イヤーパッドを交換するには、イヤーカップの端の周りにイヤーパッドをしっかり と適合させ、所定の位置にそれらを回転させてください。

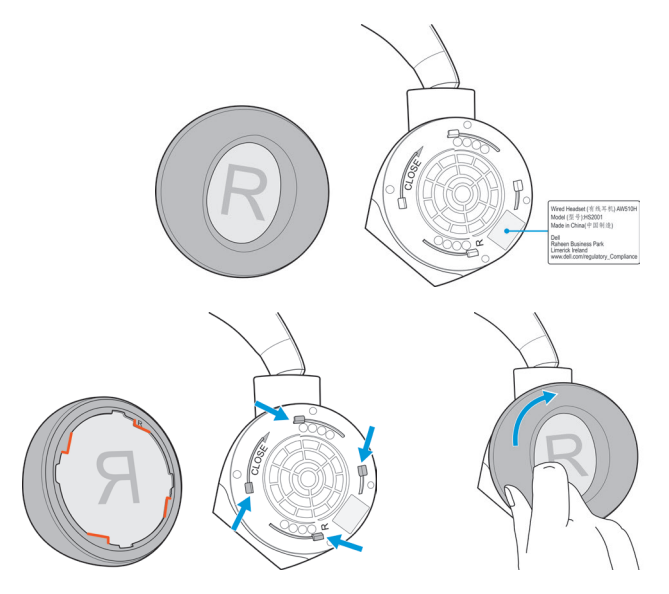

# <span id="page-16-0"></span>**仕様**

# **一般**

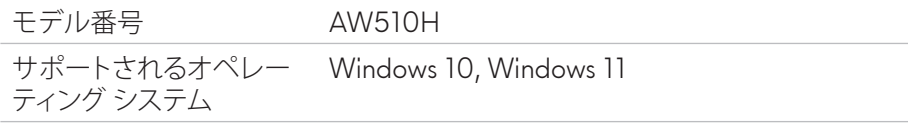

# **物理的特性**

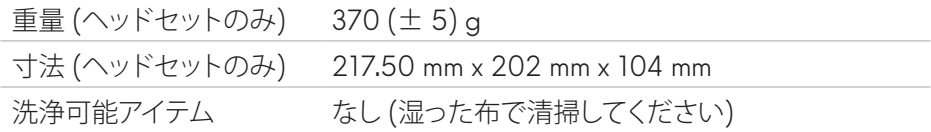

# **環境**

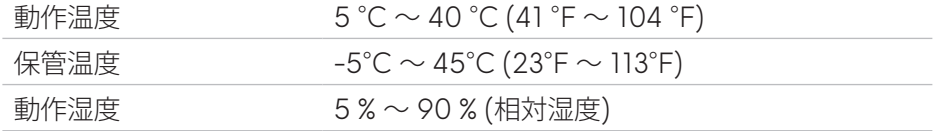

<span id="page-17-0"></span>**トラブルシューティング**

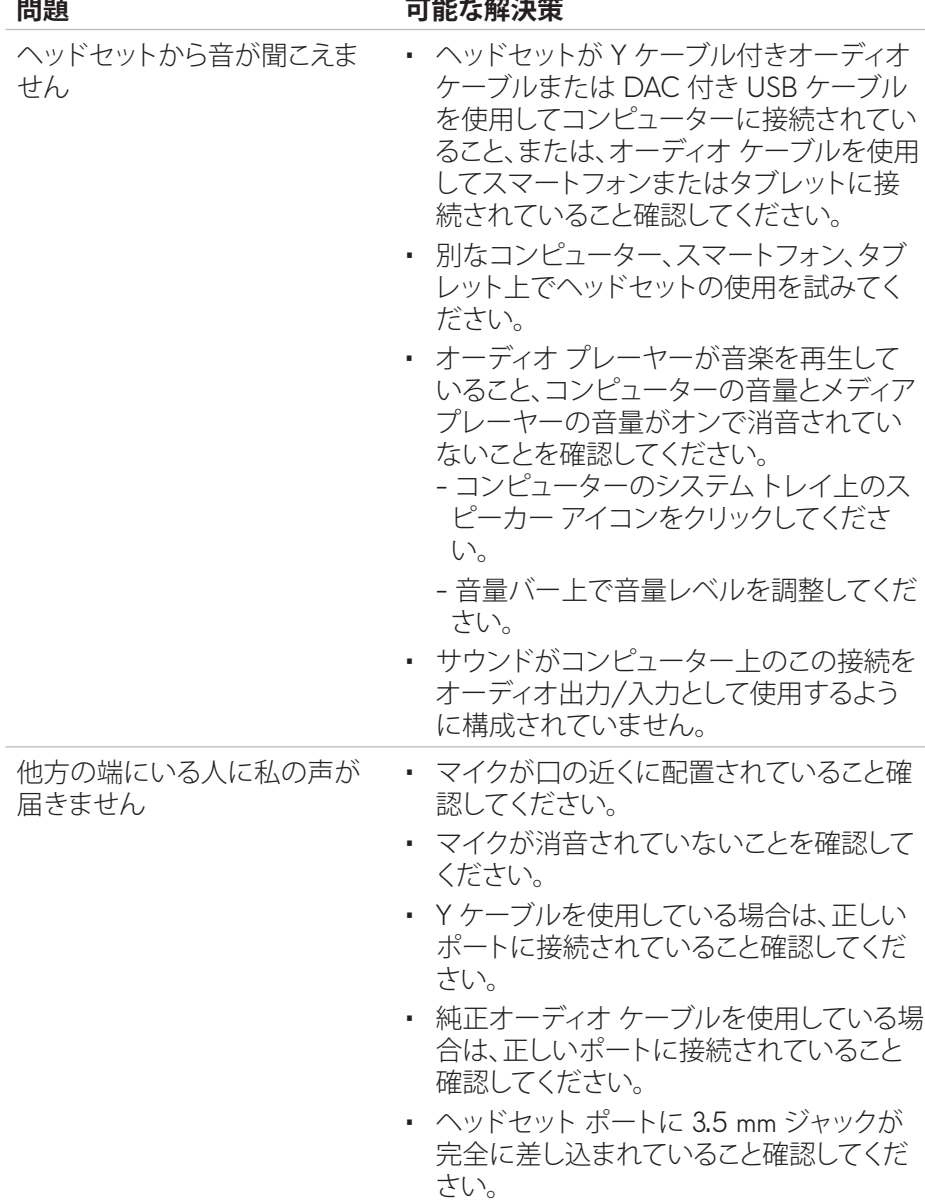

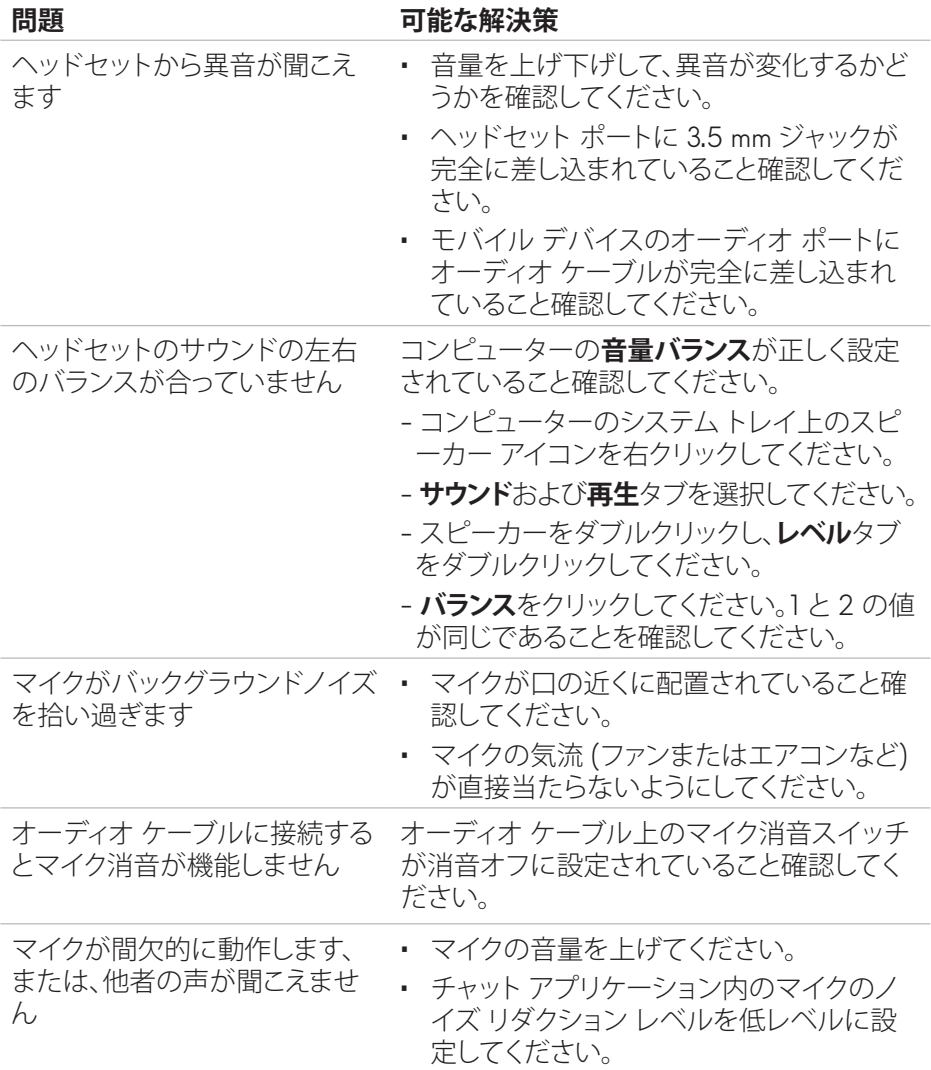

# <span id="page-19-0"></span>**保証情報**

### **限定保証および返品方針**

Alienware 510H 7.1 ゲーミング ヘッドセットには、2 年間のハードウェア限定保 証が付属しています。Dell コンピューターと共に購入された場合は、システムの保 証に従います。

### **米国のお客様の場合:**

本製品の購入と使用は、Dell のエンド ユーザー契約の対象となるものとします。 これは、**www.dell.com/terms** に掲載されています。本書には、仲裁条項が含まれ ます。

### **欧州、中東、アフリカのお客様の場合:**

販売・使用される Dell ブランド製品は、該当する国の消費者の法的権利、お客様 が締結した小売販売契約 (お客様と小売業者の間に適用されます)、Dell のエンド ユーザー契約の条項の対象となるものとします。

また、Dell は、追加のハードウェア保証を提供する場合があります。Dell のエンド ユーザー契約の条項および保証条項の詳細については、**www.dell.com** にアクセ スし、「ホーム」ページの下部のリストから国を選択し、エンド ユーザー契約の条 項については「利用規約」のリンクをクリックし、保証条項については「サポート」リ ンクをクリックして参照してください。

# **米国以外のお客様の場合:**

販売・使用される Dell ブランド製品は、該当する国の消費者の法的権利、お客様 が締結した小売販売契約 (お客様と小売業者の間に適用されます)、Dell の保証 条項の対象となるものとします。また、Dell は、追加のハードウェア保証を提供す る場合があります。Dell の保証条項の詳細については、**www.dell.com/terms** に アクセスし、「ホーム」ページの下部のリストから国を選択し、保証条項について「 利用規約」または「サポート」リンクをクリックして参照してください。